# *EMPLOYEE APPLICANT* Academic Release and Tuition Support Form User Guide

This guide focuses on navigating the **employee/applicant** through the request form workflow for the Academic Release and Tuition Support form.

*Rev. 3.2020*

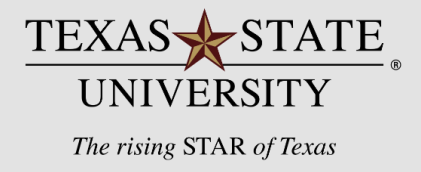

Table of **Contents** 

- **[Getting Started | Logging in & Form Entry](#page-2-0)**
	- [Logging](#page-3-0) in
	- **· [Employee Information](#page-5-0)**
	- Student Course [Information](#page-6-0)
	- Paid [Release](#page-7-0) Time
	- Opt [Out Option](#page-8-0)
	- Tuition [Expense Coverage](#page-9-0)
	- [Acknowledgements and Submission](#page-11-0)
- **Form Status | [How to monitor the status of](#page-12-0) your form submission?**

# <span id="page-2-0"></span>Getting Started Logging in | Form Entry

<span id="page-3-0"></span>Log into SAP Portal, navigate to the ESS+ section, click on the Academic Release and Tuition Support Form

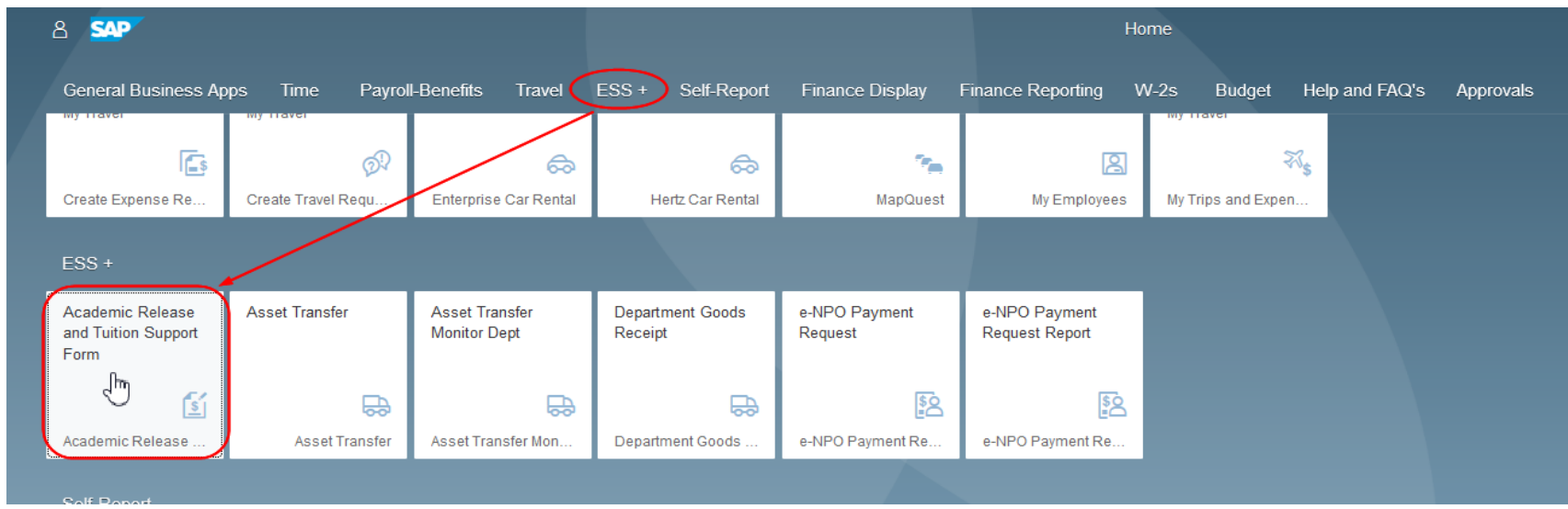

### Getting Started Form Entry

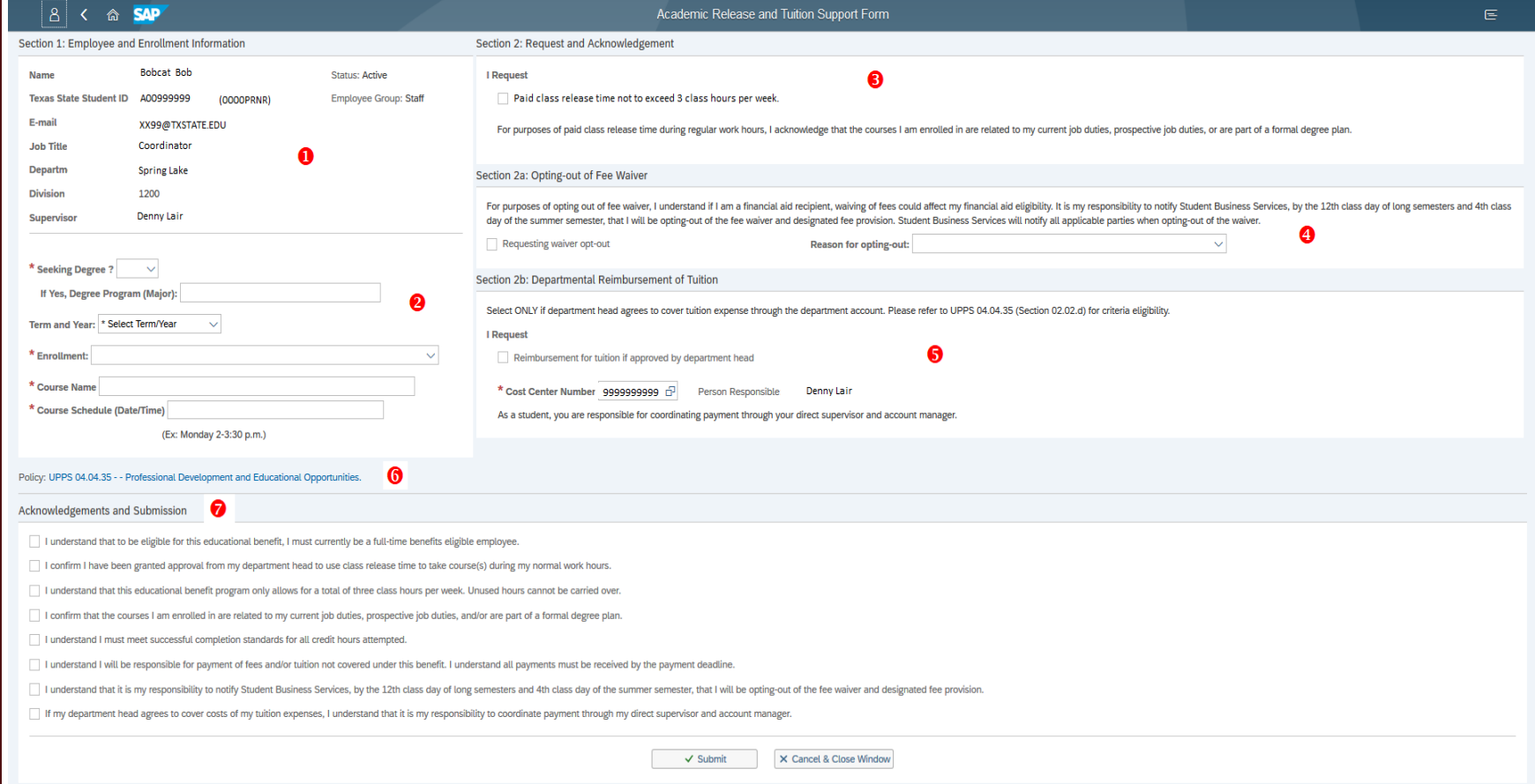

<span id="page-5-0"></span>Form Entry

#### **1. Employee information**, this will populate automatically.

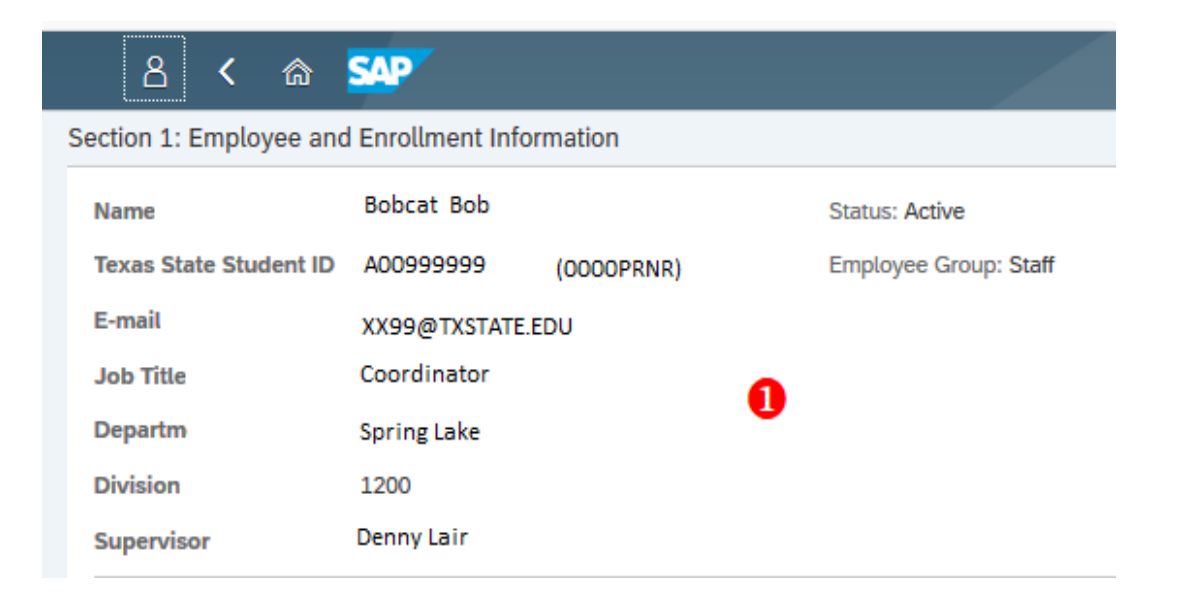

<span id="page-6-0"></span>Form Entry

#### **2. Student/Course information**

- **a. Seeking Degree,** yes or no. If yes, user will be required to enter the degree program.
- **b. Term and year** the drop down will only include the terms currently open for the benefit.
- **c. Enrollment** choose whether the course(s) in this request will be taken at Texas State University or another institution.

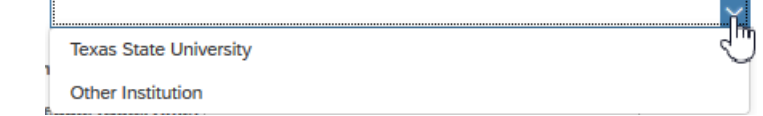

**a. Course Name and Course Schedule** – list the course name(s) and date/time(s)

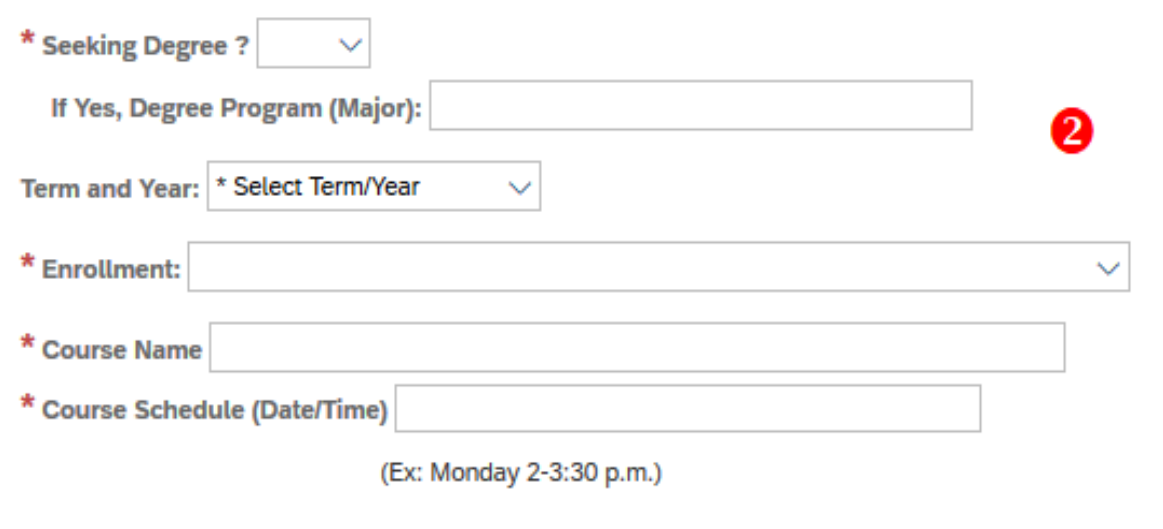

<span id="page-7-0"></span>Form Entry

**3. Section 2:** If the request is for paid release time during regular work hours, click the box in this section. Workflow will route to the employee's supervisor for approval.

#### Academic Release and Tuition Support Form Section 2: Request and Acknowledgement I Request ❸ Paid class release time not to exceed 3 class hours per week.

For purposes of paid class release time during regular work hours, I acknowledge that the courses I am enrolled in are related to my current job duties, prospective job duties, or are part of a formal degree plan.

<span id="page-8-0"></span>Form Entry

**4. Section 2a:** If the requestor would like to opt-out of the benefit check the box in this section and choose a reason for opting-out of the benefit from the dropdown list:

#### Section 2a: Opting-out of Fee Waiver

For purposes of opting out of fee waiver, I understand if I am a financial aid recipient, waiving of fees could affect my financial aid eligibility. It is my responsibility to notify Student Business Services, by the 12th day of the summer semester, that I will be opting-out of the fee waiver and designated fee provision. Student Business Services will notify all applicable parties when opting-out of the waiver.  $\bullet$ 

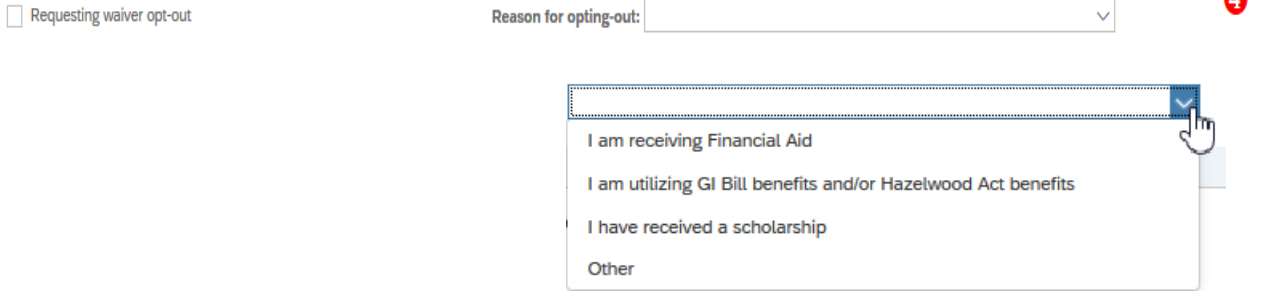

*Checking this box will send an email to [tuitionassist@txstate.edu](mailto:tuitionassist@txstate.edu) (BURSAR) to request them to remove the benefit from the student record. The requestor is copied on this email.*

### <span id="page-9-0"></span>Getting Started Form Entry

**5. Section 2b:** departments can agree to cover tuition expense through a departmental account. The entry screen automatically adds the cost center associated with the requestor's organization and lists the account manager responsible for the account. If this box is checked, the account manager listed will be included in the workflow approvals. The department is responsible for processing the reimbursement for this section.

If the cost center for this section needs to be changed, the user can enter the cost center and hit the enter key to derive the account manager, or click on the search button to search for the cost center:

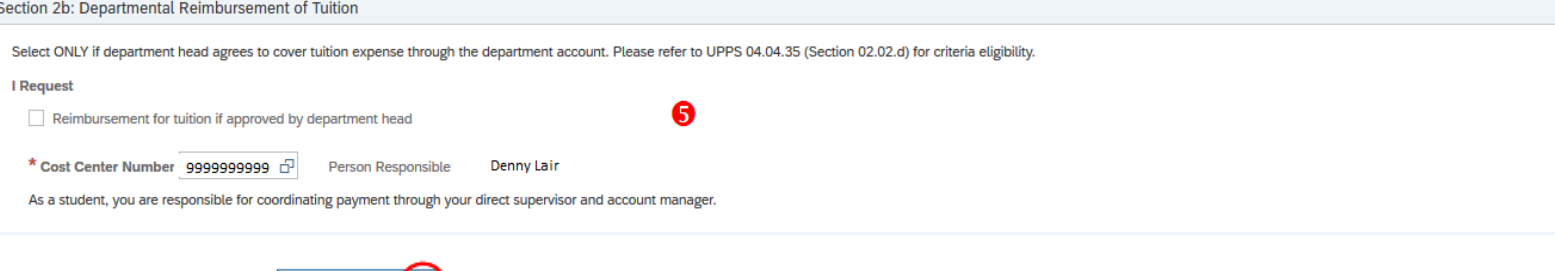

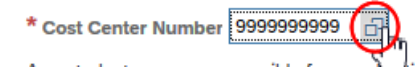

**If the cost center is incorrect, an error will appear at the top of the entry screen:** 

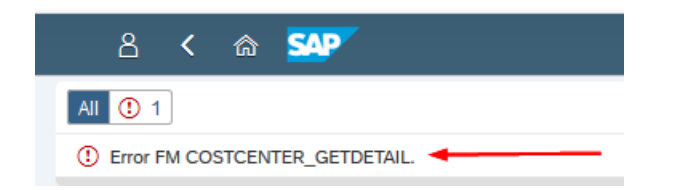

Form Entry

**6.** Link to UPPS 04.04.35 if more explanation of the benefit is needed.

Policy: UPPS 04.04.35 - - Professional Development and Educational Opportunities.

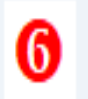

<span id="page-11-0"></span>Form Entry

#### **7. Acknowledgements and Submission**: All the boxes must be checked in order to submit the form.

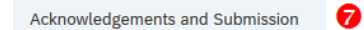

I understand that to be eligible for this educational benefit, I must currently be a full-time benefits eligible employee.

1 confirm I have been granted approval from my department head to use class release time to take course(s) during my normal work hours.

1 understand that this educational benefit program only allows for a total of three class hours per week. Unused hours cannot be carried over.

1 confirm that the courses I am enrolled in are related to my current job duties, prospective job duties, and/or are part of a formal degree plan.

I understand I must meet successful completion standards for all credit hours attempted.

I understand I will be responsible for payment of fees and/or tuition not covered under this benefit. I understand all payments must be received by the payment deadline.

I understand that it is my responsibility to notify Student Business Services, by the 12th class day of long semesters and 4th class day of the summer semester, that I will be opting-out of the fee waiver and designated fe

If my department head agrees to cover costs of my tuition expenses, I understand that it is my responsibility to coordinate payment through my direct supervisor and account manager.

X Cancel & Close Window  $\checkmark$  Submit

#### Confirm Submission pop-up

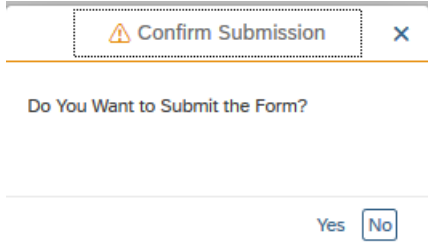

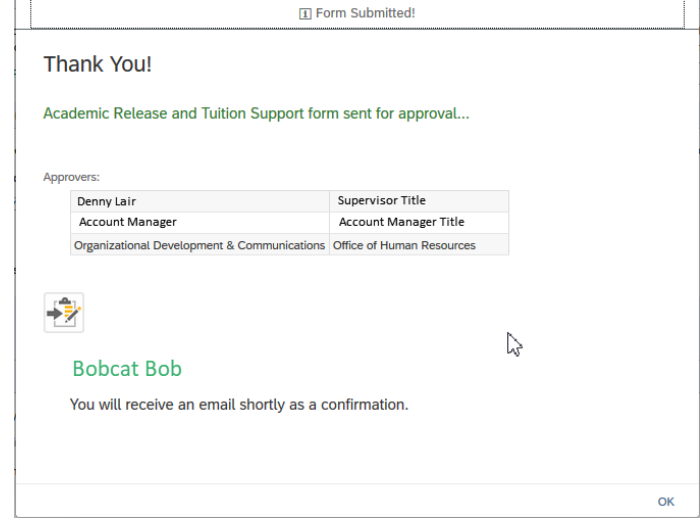

# <span id="page-12-0"></span>Form Status How to monitor the status of your form submission?

How to monitor the status of your form submission?

#### **Transaction Name: ZHR\_ODC\_COURSEREL2**

This transaction allows the requestor to view the status of their submitted forms.

#### **1. Parameter screen**

a. DATE: to see all requests submitted, enter a date range beginning with the first request submitted and end with the current date. The current date automatically populates upon entering the transaction.

b. TERM: use this to narrow down the search, not a required field.

c. FISCAL YEAR: use this to narrow down the search, not a required field.

d. STATUS: defaults with all status types used in this workflow.

e. WORK ITEM ID: this is obtained from the report itself. Can be used for search criteria, not required.

f. LAYOUT: the user can create certain layouts if there is a certain way the user would like to see the columns or in a specific order.

How to monitor the status of your form submission?

#### **Report functions**

#### Menu .

**Employee Reimbursement for Academic Courses Monitor** 

**Begin Date** =  $09/01/2019$  to  $03/09/2020$ **Status** =  $READV = STARTED = SELECTED = CHECKED = REJECTED = C$ 

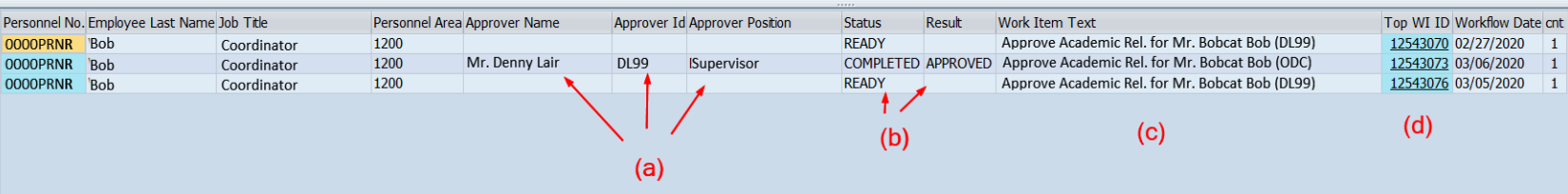

How to monitor the status of your form submission?

**Report functions (a)** Workflow approval information - approver name, user ID and approver position of the supervisor of employee completing the request.

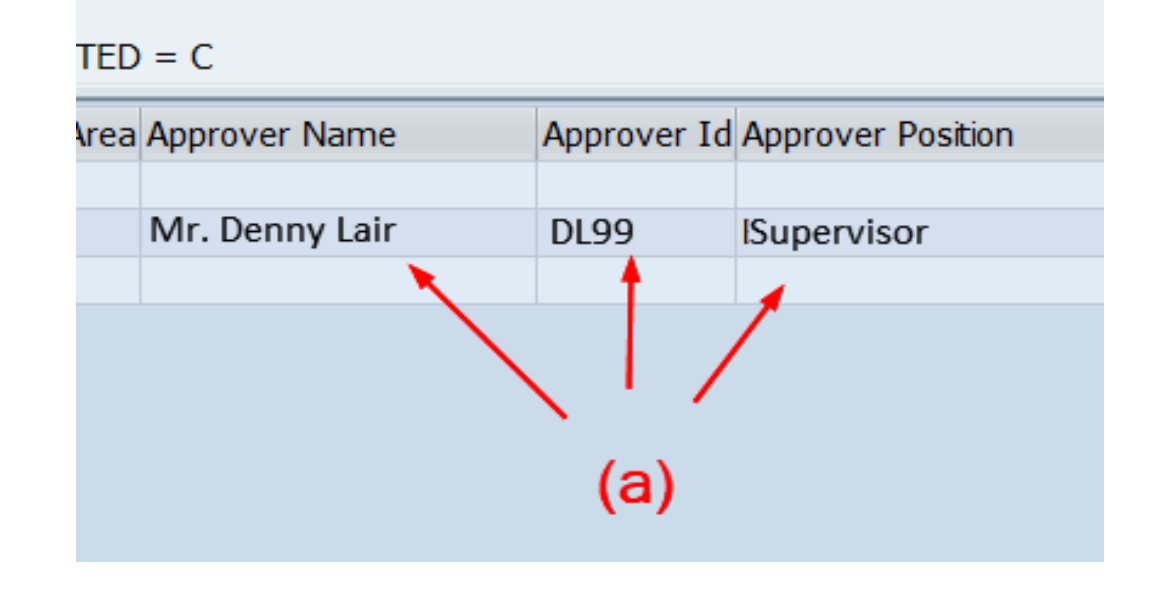

How to monitor the status of your form submission?

**Report functions** (b) Workflow Status and Result

- Will show one of the following:
	- READY task has not been opened
	- STARTED task has been opened, but not completed
	- COMPLETED workflow task has finished
- Result will show one of the following:
	- BLANK task has not had an action taken on it
	- REJECTED a user within the workflow has denied the request. If this happens, the requestor will receive an email stating why the request was rejected. If the request can be corrected, the user should create a new request.
	- APPROVED the request is done, an email is sent to the requestor to confirm approval.

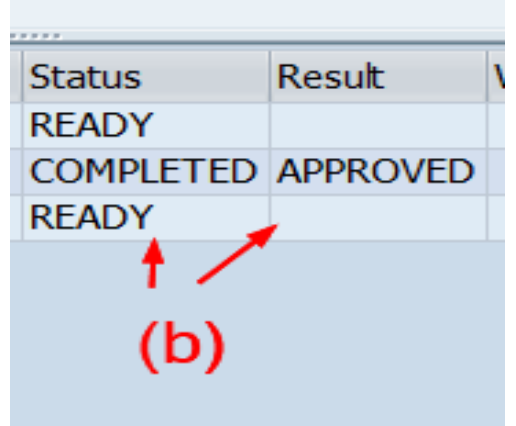

How to monitor the status of your form submission?

**Report functions** (b) Workflow Status and Result

- Will show one of the following:
	- READY task has not been opened
	- STARTED task has been opened, but not completed
	- COMPLETED workflow task has finished
- Result will show one of the following:
	- BLANK task has not had an action taken on it
	- REJECTED a user within the workflow has denied the request. If this happens, the requestor will receive an email stating why the request was rejected. If the request can be corrected, the user should create a new request.
	- APPROVED the request is done, an email is sent to the requestor to confirm approval.

**Work Item Text** Approve Academic Rel. for Mr. Bobcat Bob (DL99) Approve Academic Rel. for Mr. Bobcat Bob (ODC) Approve Academic Rel. for Mr. Bobcat Bob (DL99) (c)

How to monitor the status of your form submission?

**Report functions (d)** Top WI ID – click on the number to view the workflow log. The log shows the path the workflow has taken to date.

#### Awaiting Supervisor Approval:

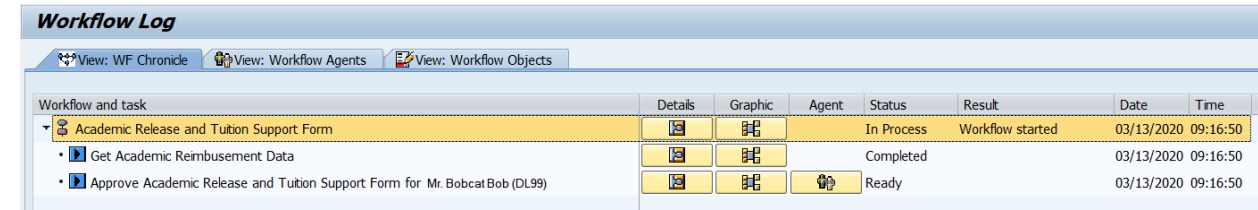

#### Supervisor has approved, waiting on the account manager:

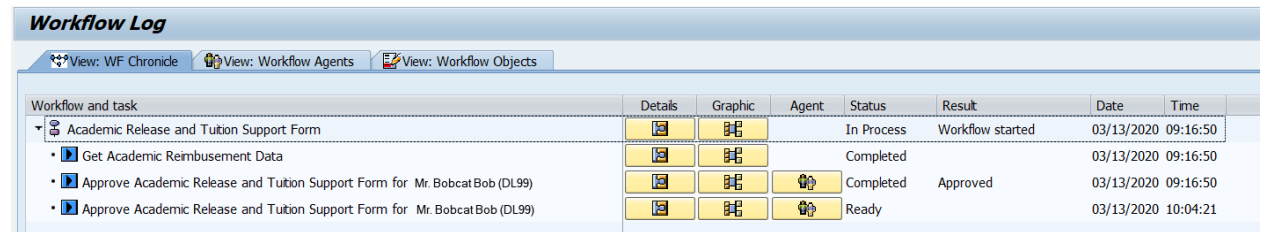

#### When a workflow has been rejected:

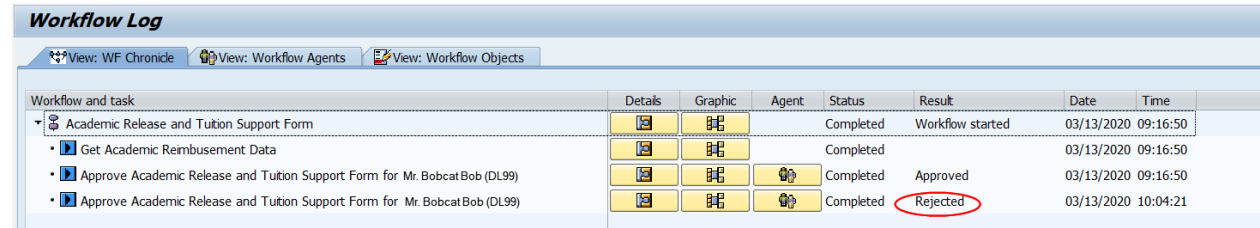

Top WI ID Workflow Date cnt 12543070 02/27/2020 12543073 03/06/2020 12543076 03/05/2020

 $(d)$ 

How to monitor the status of your form submission?

**To see what mailbox the workflow is in:** Click on the Agent icon

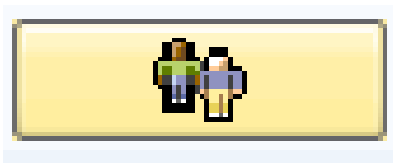

#### **Click on the Agent:**

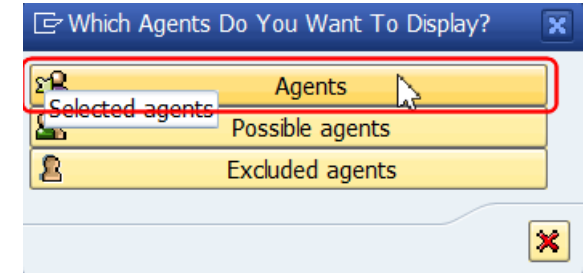

**Shows who has the task in their worklist inbox:**

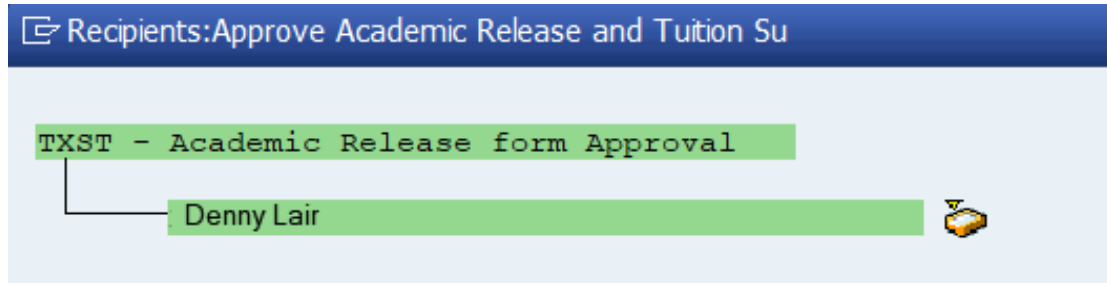

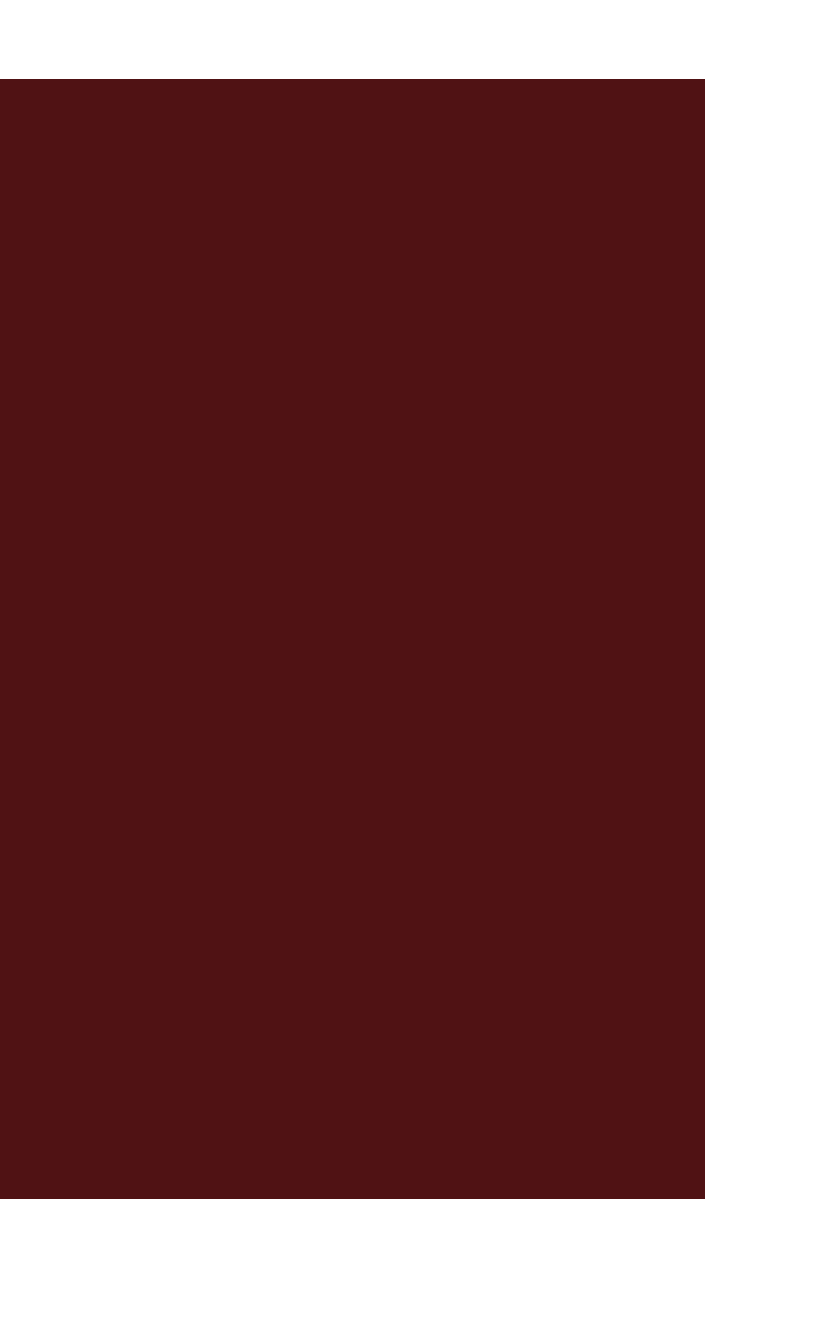

### This completes the user guide for the employee/applicant.

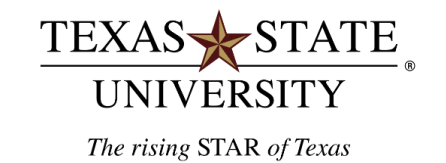